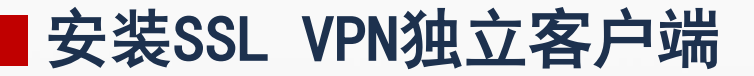

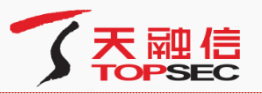

这里我们以Windows下客户端安装为例,运行下载的"SVClientSetup.exe"后,弹出对话框, 提示用户选择"天融信SV独立客户端"的安装路径,如下图所示。 Ξ

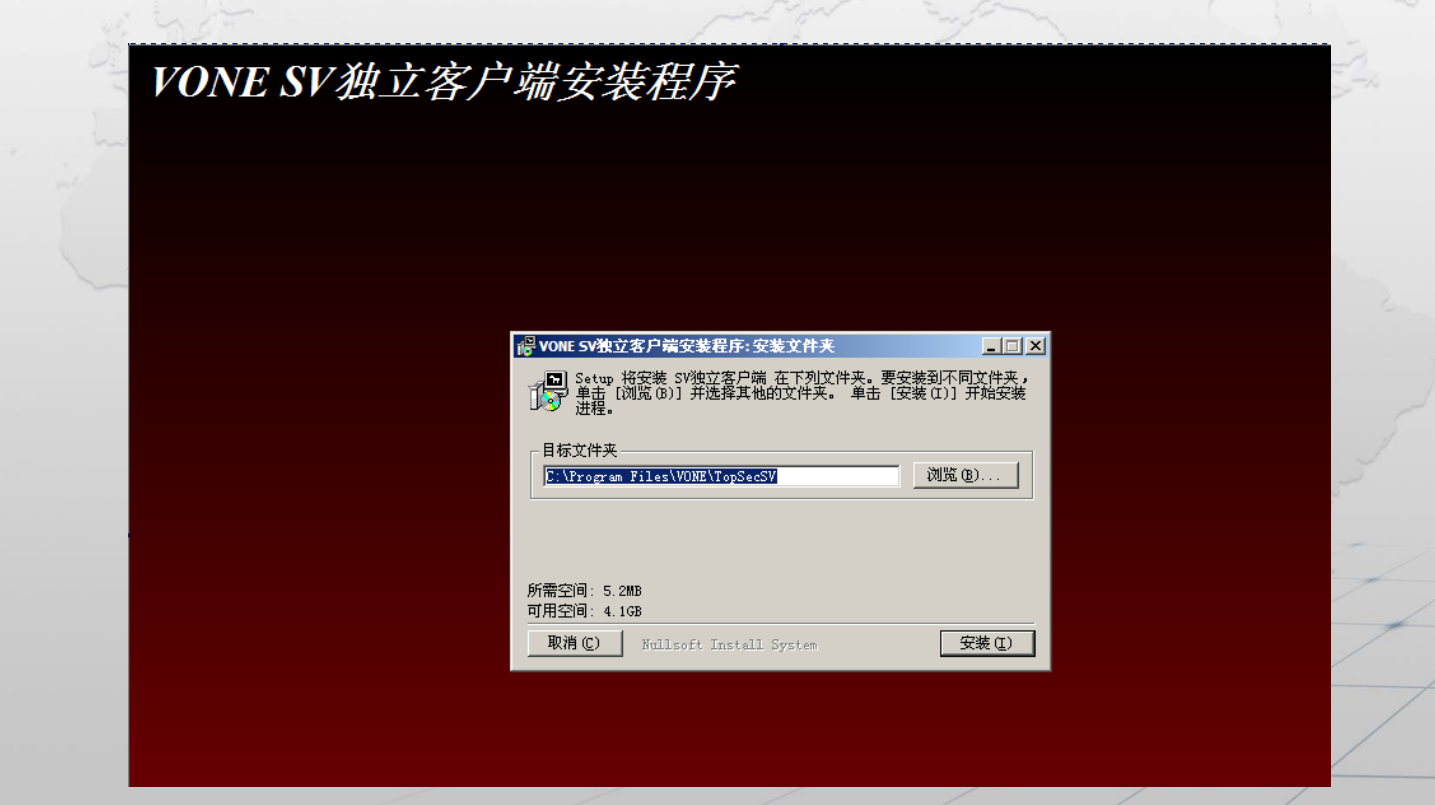

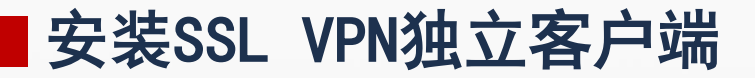

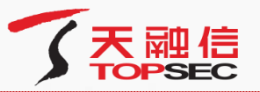

点击【浏览】按钮可以更改安装路径。安装路径设置完成后,点击【安装】按钮,开始安装天 融信SV独立客户端,如下图所示。 Ξ

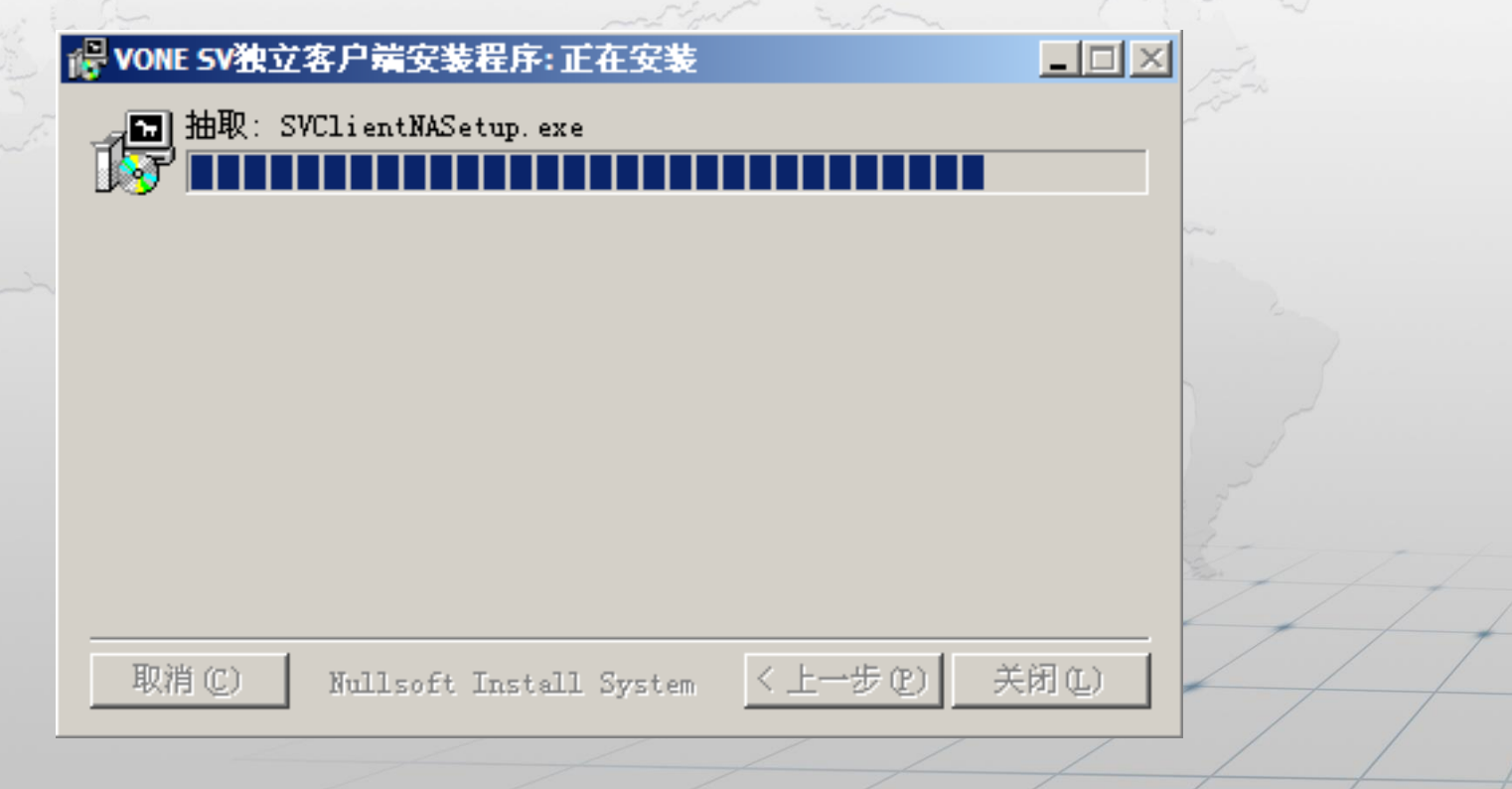

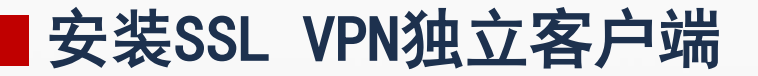

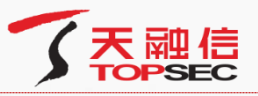

安装完成后,提示用户已经完成"VONE SV独立客户端"的安装,如下图所示。 Ξ

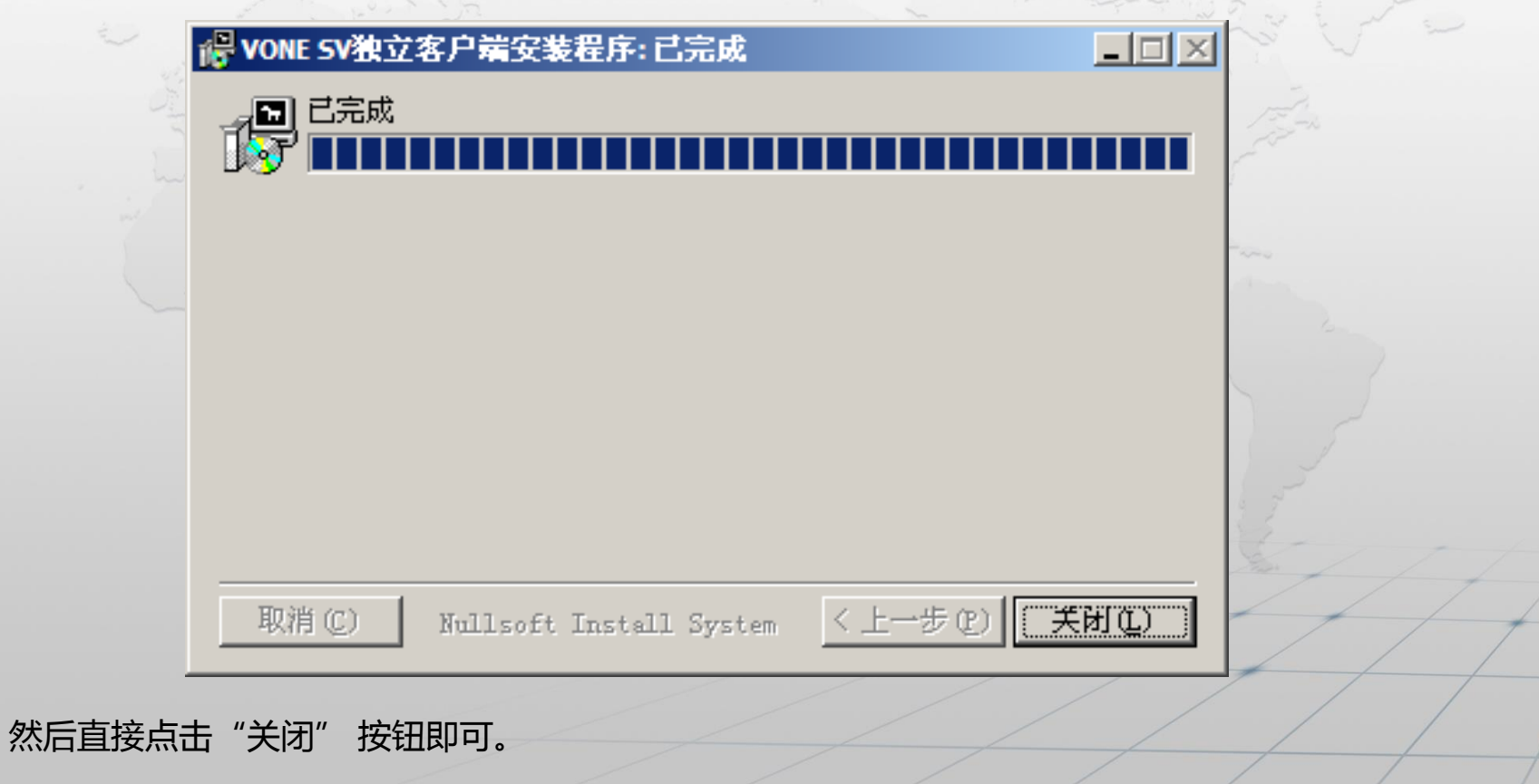

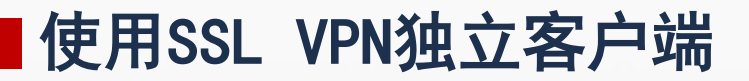

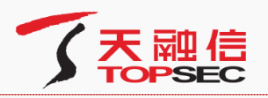

## n 双击用户主机桌面上的快捷图标" NV 3V独立客户 "会弹出如下窗口: SV独立客户端  $\vert x \vert$ 连接信息 连接名称:  $\overline{\phantom{a}}$ 认证信息 用户名称: 找回密码 登录密码: ☑ 保存用户登录信息 退出 □ 高级设置 连接

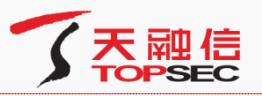

勾选"高级设置",点击【新建连接】按钮,可以配置客户端连接网关的认证信息,如下图所

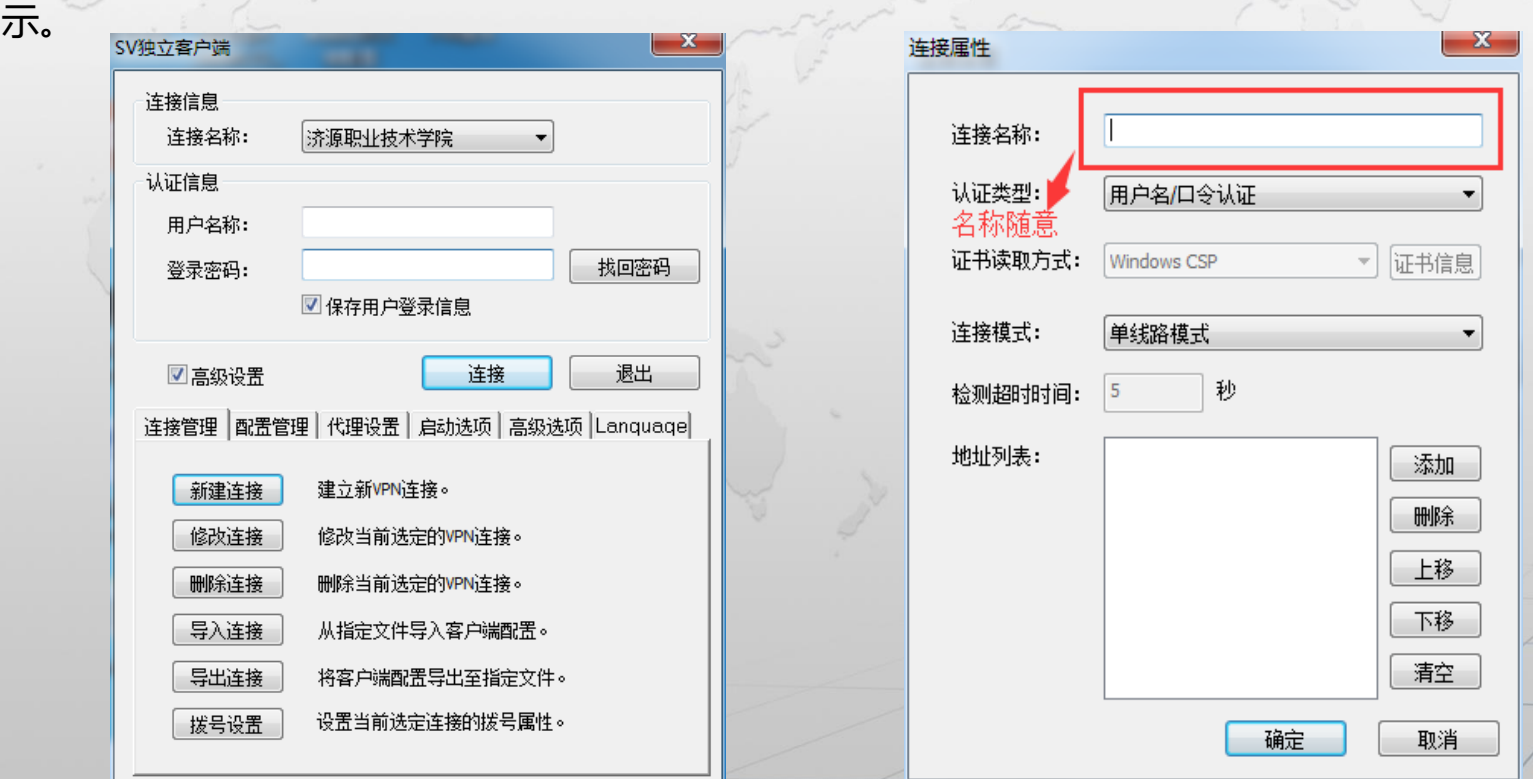

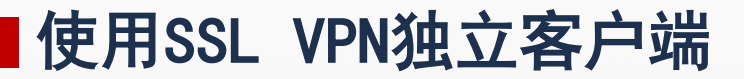

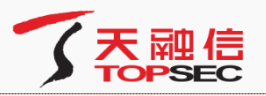

点击【添加】按钮, 配置VPN的IP地址或者域名信息(vpn.jyvtc.edu.cn), 配置完成后点击

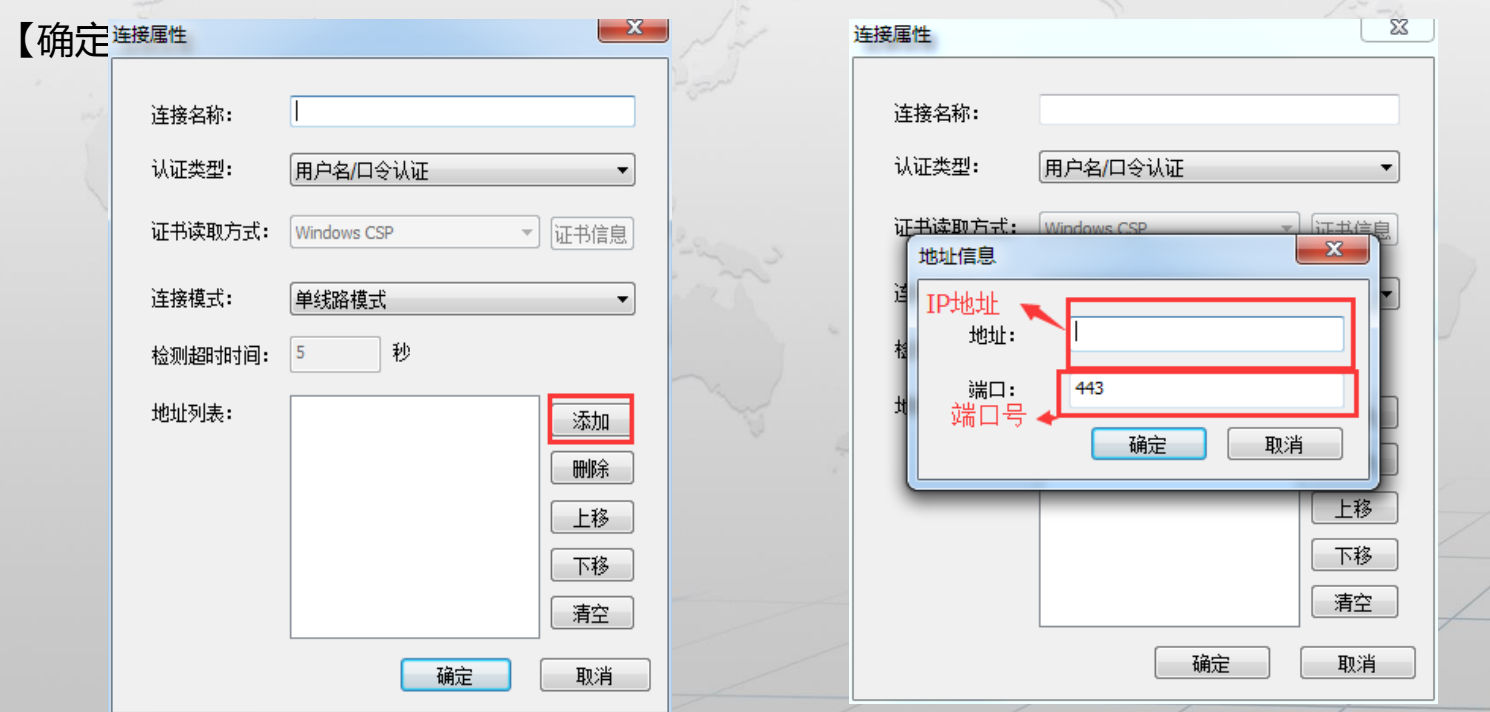

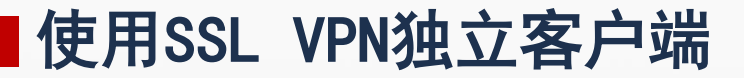

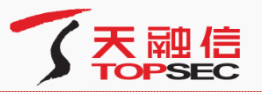

勾选"保存用户登录信息"是记录登录用户名和密码,点击【连接】按钮登录SV客户端,如下 Ξ

## 图所示:

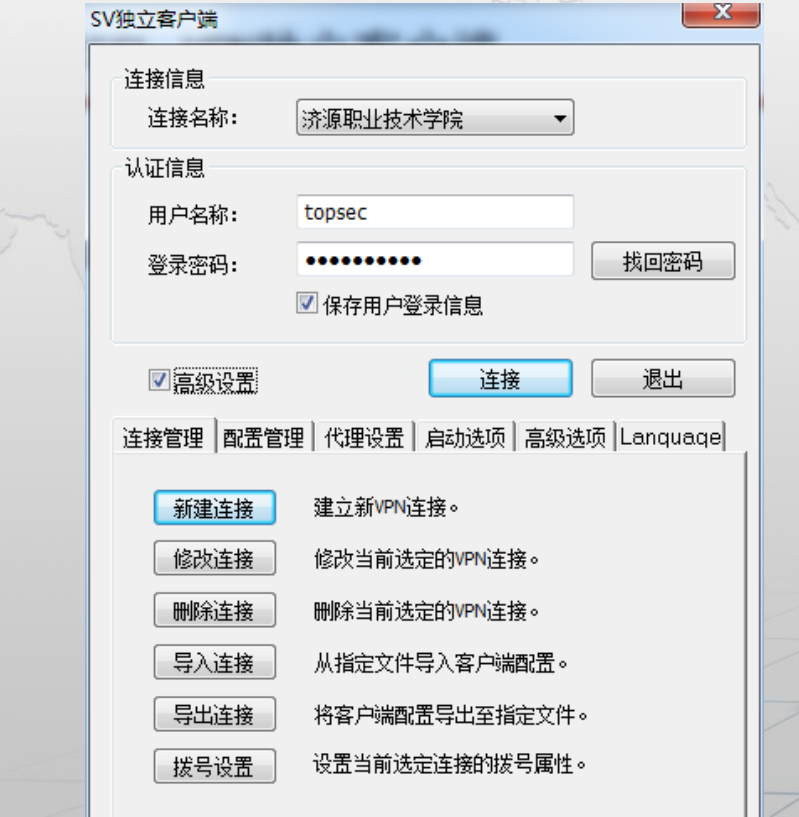

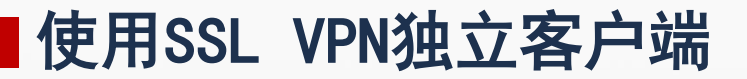

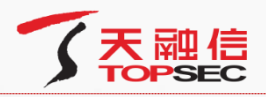

用户成功登录SSL VPN网关后, SSL VPN独立客户端以托盘的形式" " I I I I O T A O 显示在状态栏右侧。

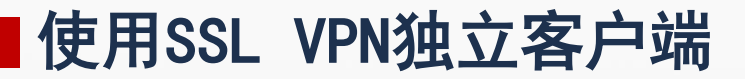

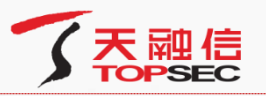

点击托盘图标或者点击托盘右键菜单项"显示主窗口"后,可以查看全网接入客户端的当前状 态和连接参数等信息,如下图所示。

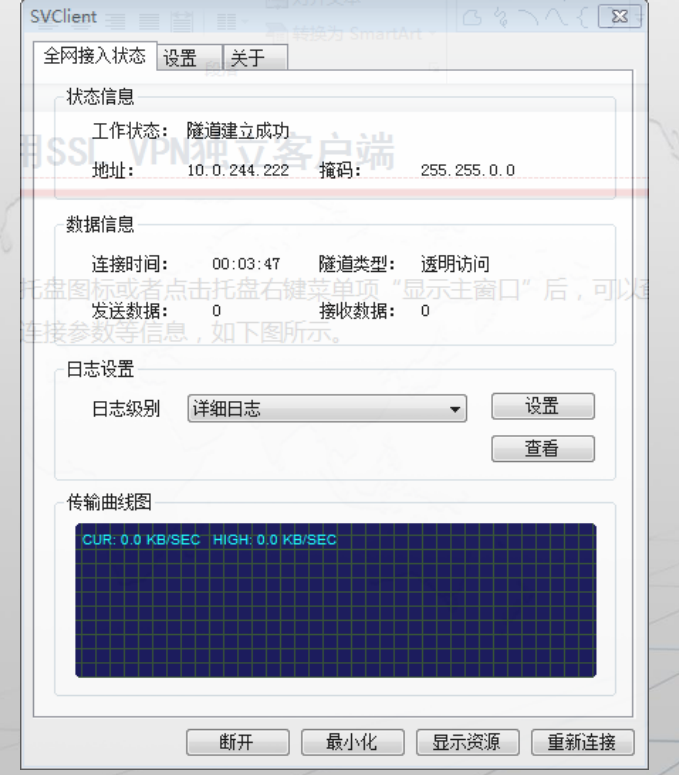

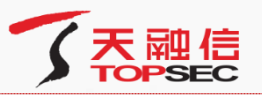

在保证SV独立客户端与SSL VPN网关正常连接的情况下,用户可以使用网页浏览器或者 C/S客户端应用程序访问授权资源。

用户可以联系网关管理员获取授权自己访问的内网资源,也可以在独立客户端的主窗口 "SVClient"中,点击下方的【显示资源】按钮,进入web界面中查看允许显示在用户界面中 的授权资源,如下图所示。

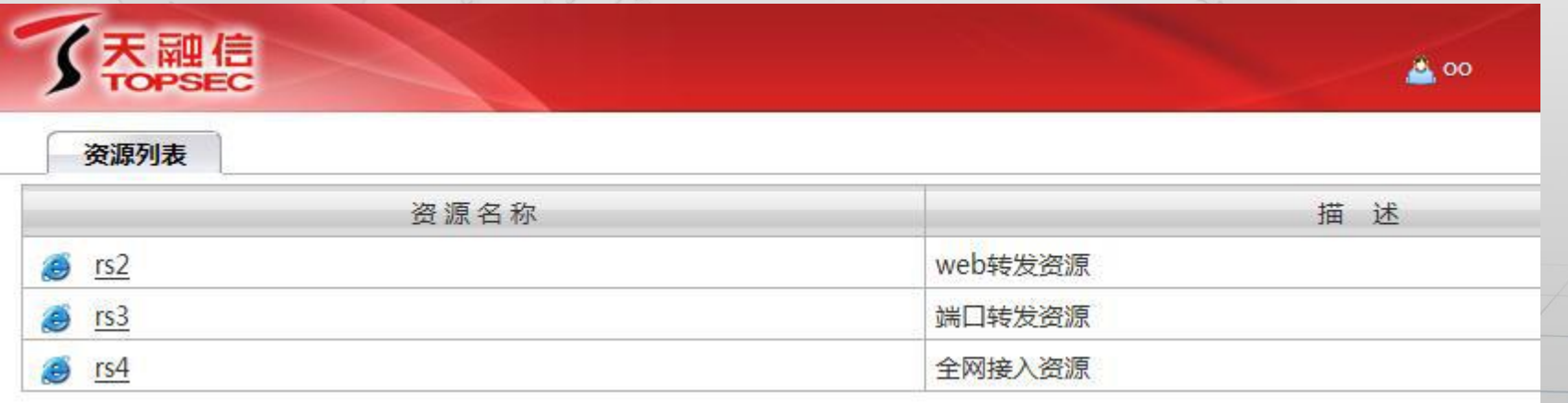

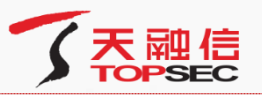

在保证SV独立客户端与SSL VPN网关正常连接的情况下,用户可以使用网页浏览器或者 C/S客户端应用程序访问授权资源。

用户可以联系网关管理员获取授权自己访问的内网资源,也可以在独立客户端的主窗口 "SVClient"中,点击下方的【显示资源】按钮,进入web界面中查看允许显示在用户界面中 的授权资源,如下图所示。

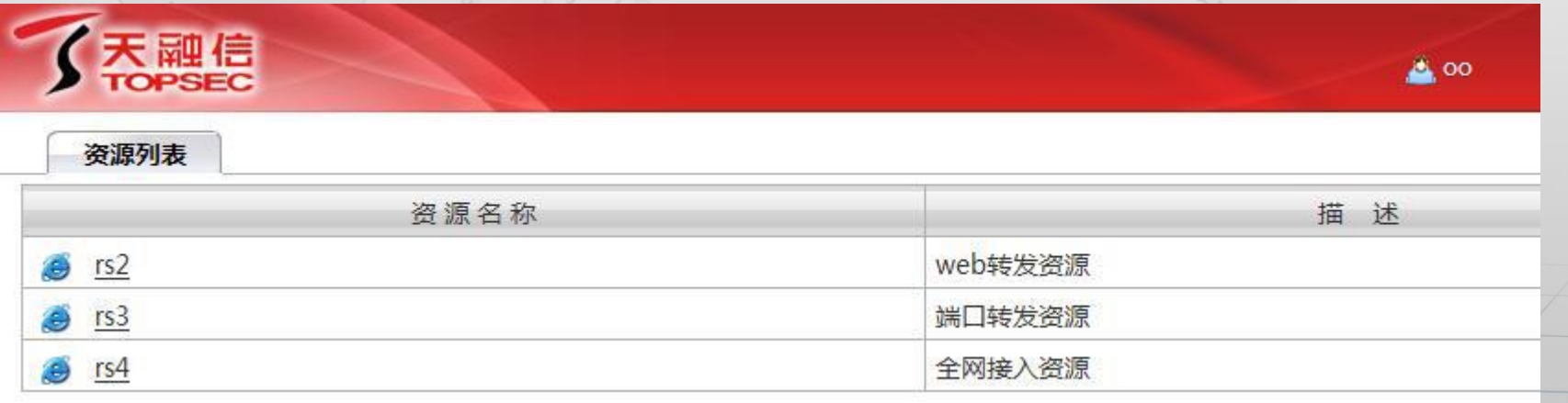

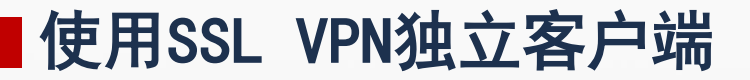

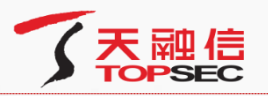

用户结束授权资源的访问之后,为了安全起见,建议立即断开与 SSLVPN 网关的连 接,具体操作如下所示:

在独立客户端的主窗口"SVClient"中,点击"断开"按钮,或者直接点击托盘 的右键菜单项"断开",弹出断开天融信SV 独立客户端的确认窗口, 如下图所示。

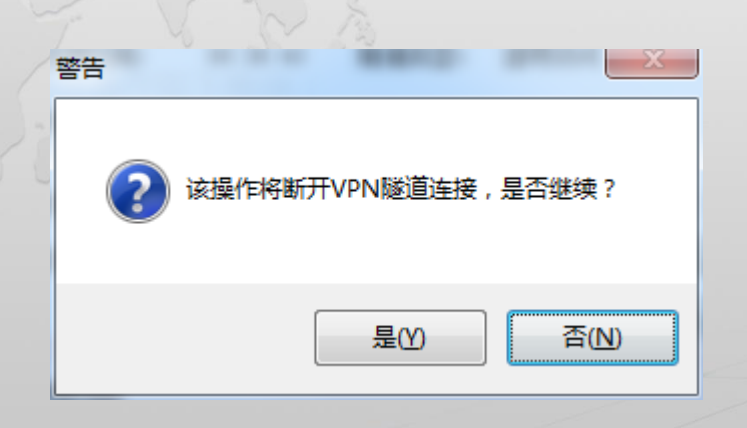

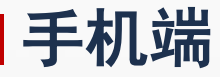

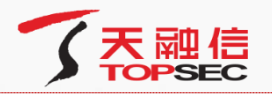

手机端在"网关地址"的地方填写vpn的IP域名:vpn.jyvtc.edu.cn。用户名和密码由管理员分 配,如下图所示。

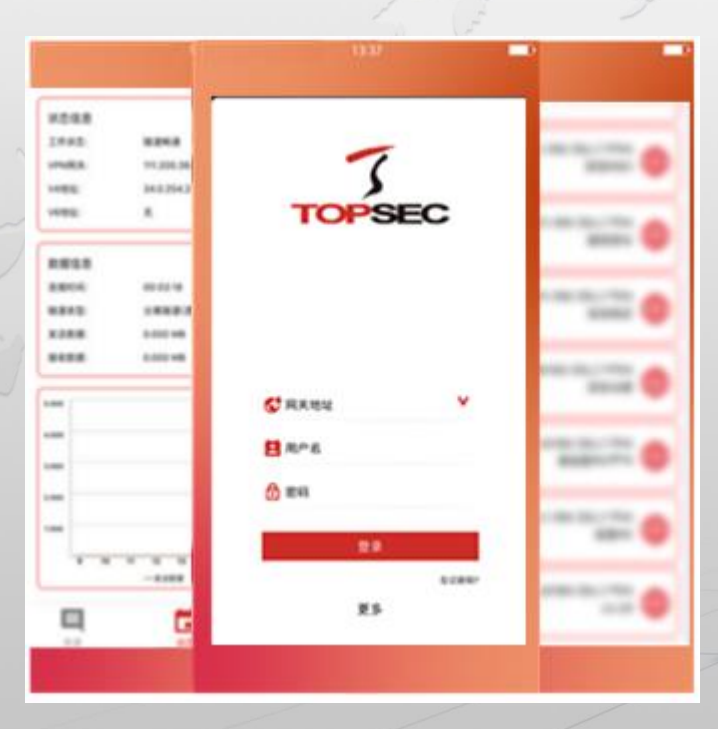

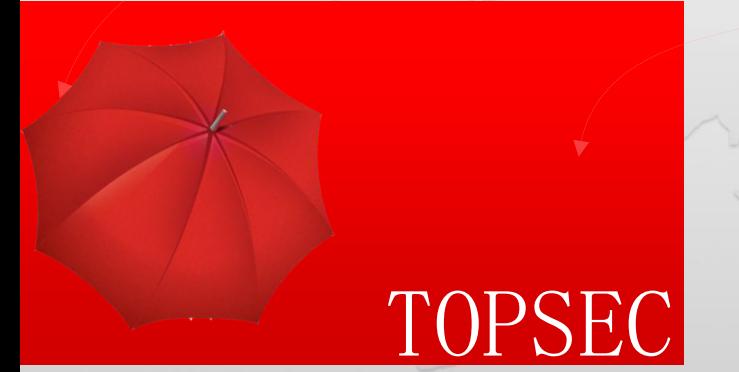

## 谢谢观看!

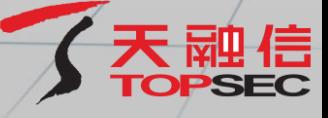